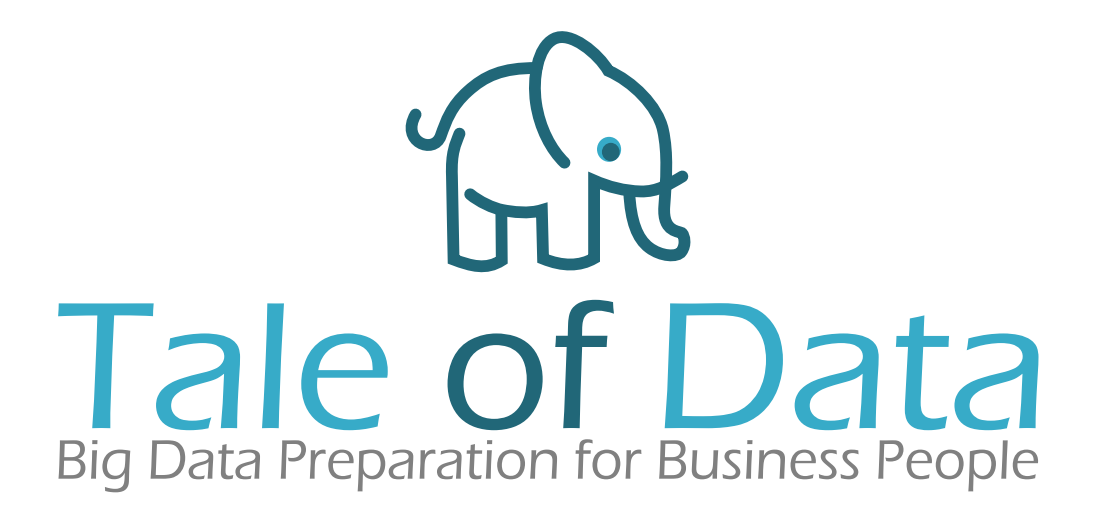

# Guide de démarrage

## Table des matières

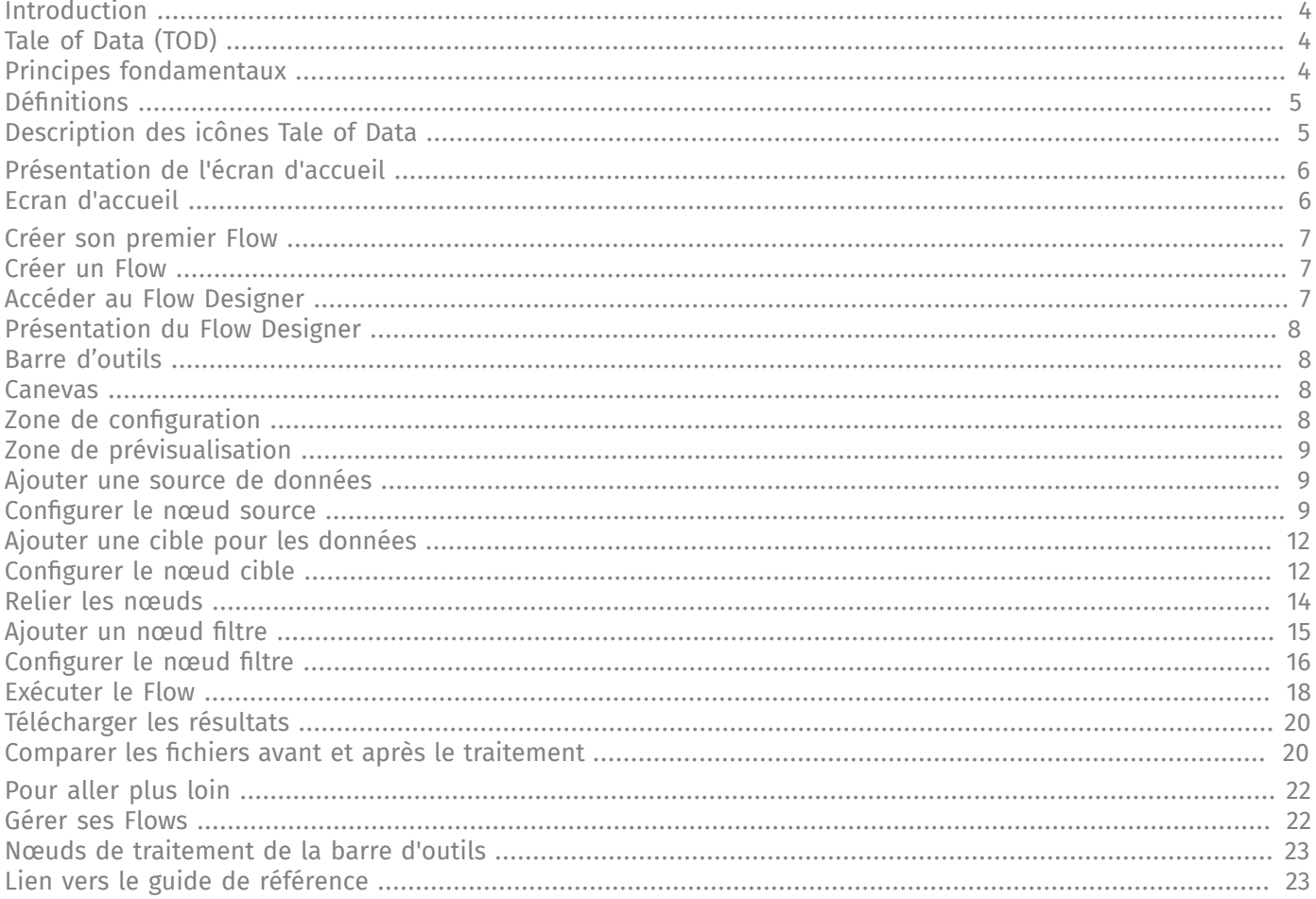

# <span id="page-3-0"></span>**Introduction**

## <span id="page-3-1"></span>**Tale of Data (TOD)**

Tale of Data est un logiciel conçu pour les utilisateurs métier, afin de leur permettre de reprendre confiance dans leurs données et donc de prendre de bonnes décisions.

Tale of Data propose les fonctionnalités suivantes, sans avoir besoin d'écrire du code :

- Fiabilisation intelligente des données,
- Contrôle de la conformité des données,
- Découverte des jeux de données disséminés au sein du Système d'Information,
- Cartographie sémantique (nature des données) et cartographie des anomalies,
- Croisement de sources de données hétérogènes, augmentation des données,
- Automatisation des contrôles, des alertes et des opérations de remédiation.

## <span id="page-3-2"></span>**Principes fondamentaux**

Des données auditées, fiabilisées par les métiers pour des décisions avisées afin de maximiser vos résultats et minimiser vos risques !

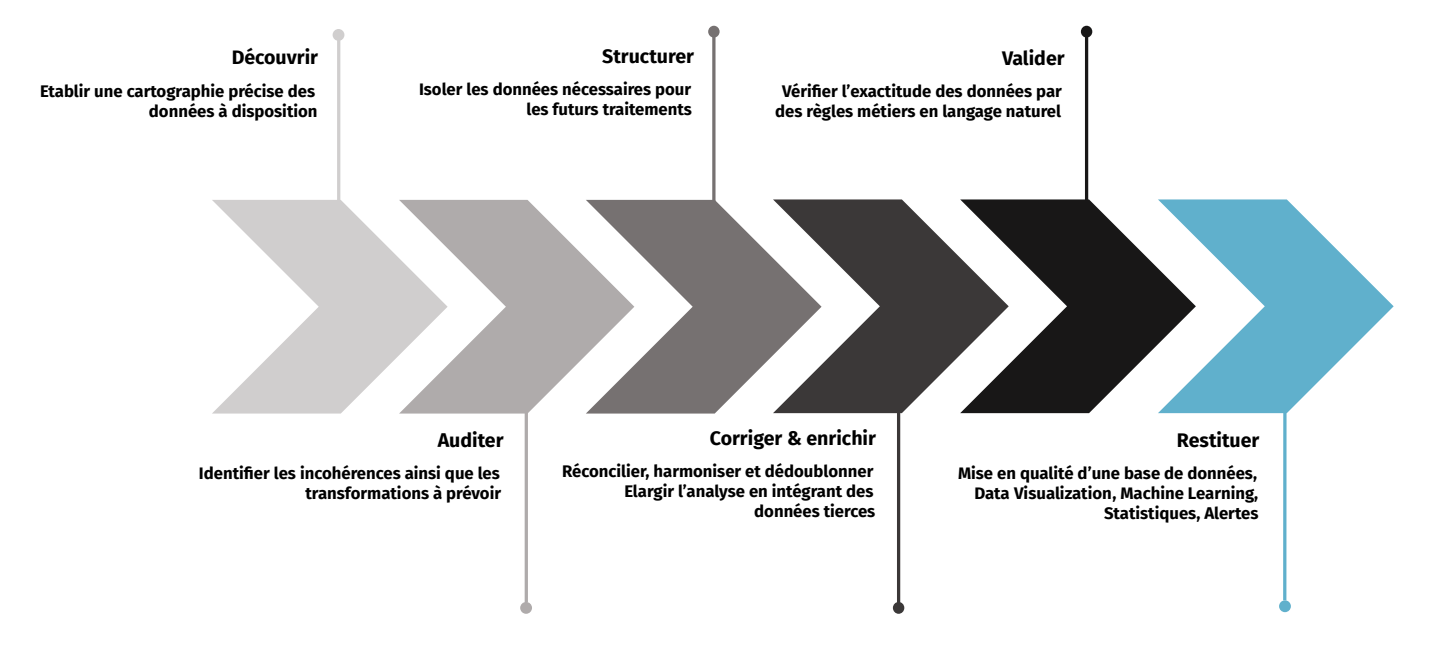

<span id="page-4-0"></span>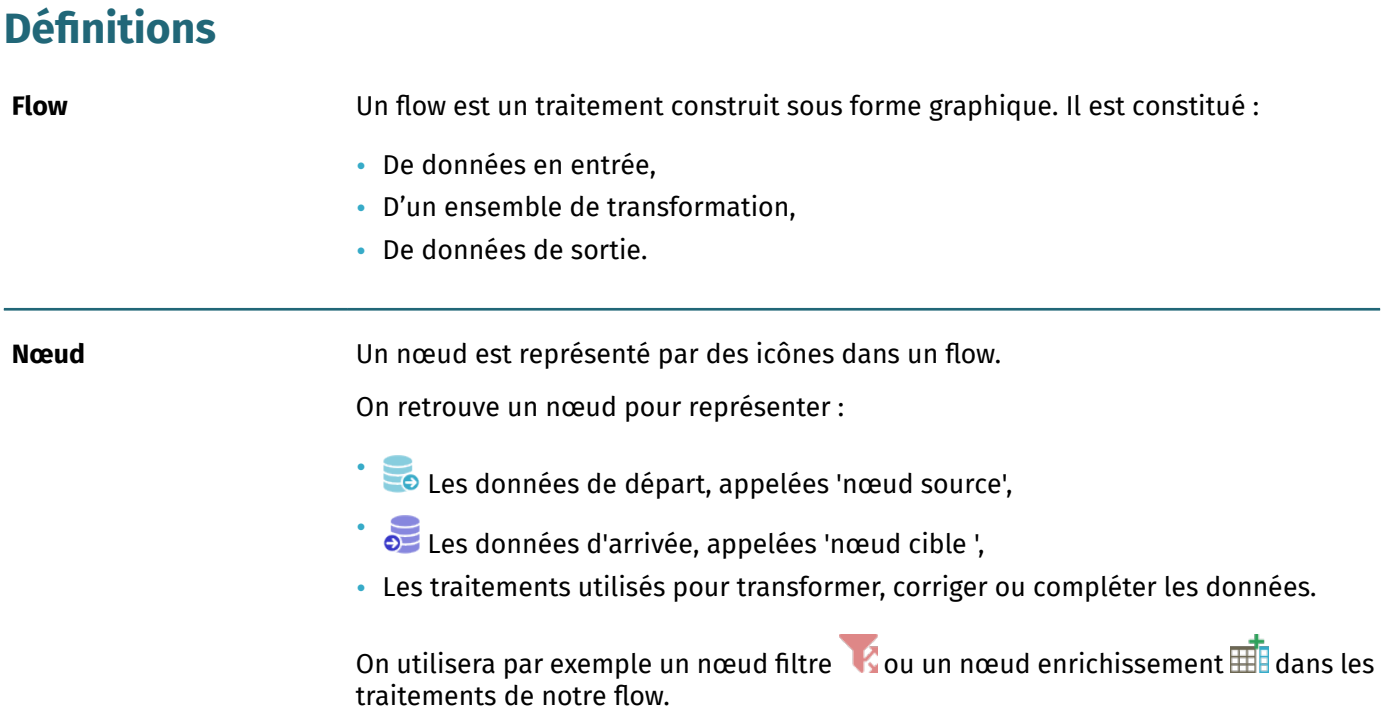

## <span id="page-4-1"></span>**Description des icônes Tale of Data**

Tale of Data affiche des icônes pour vous guider :

- $\overrightarrow{\cdot}$  Un astérisque indique qu'il est obligatoire de remplir le champ.
- Une bulle avec un point d'exclamation indique qu'un paramètre est manquant. De plus, cette icône vous fournit une aide pour y remédier lorsque vous déplacez votre souris dessus.

# <span id="page-5-0"></span>**Présentation de l'écran d'accueil**

## <span id="page-5-1"></span>**Ecran d'accueil**

Après avoir saisi votre identifiant et votre mot de passe, l'écran d'accueil apparaît.

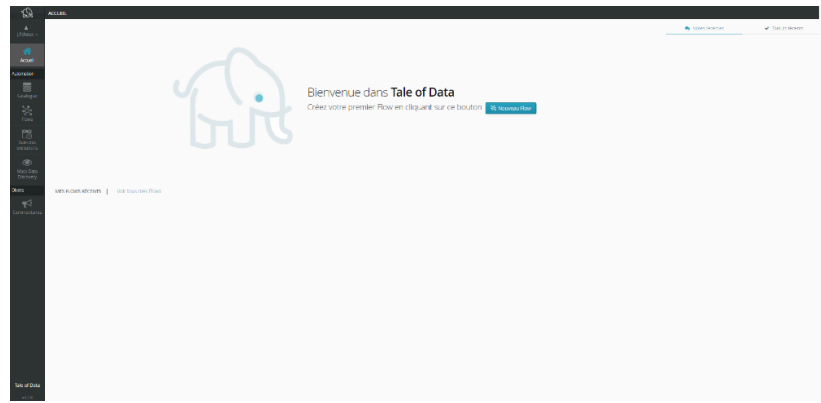

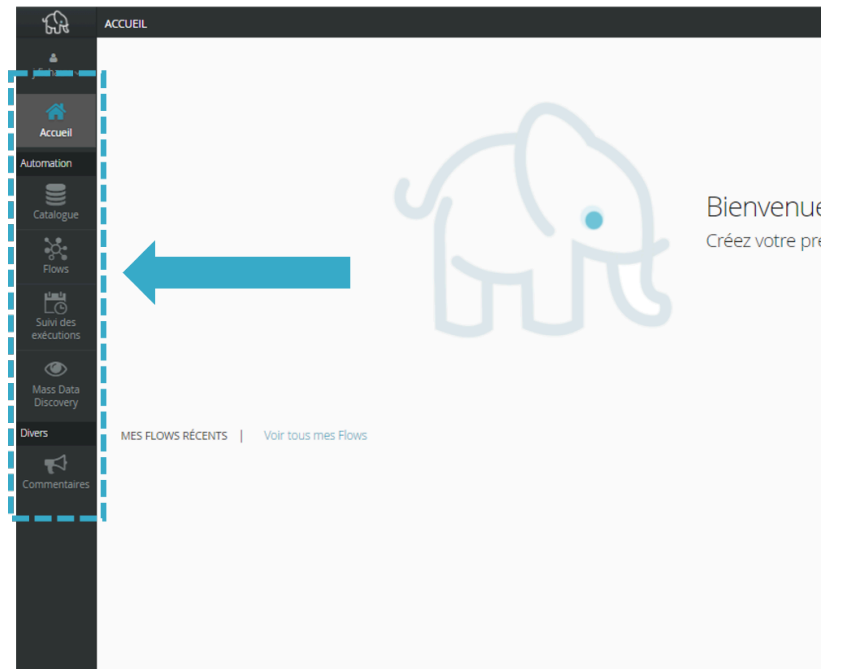

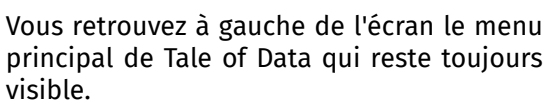

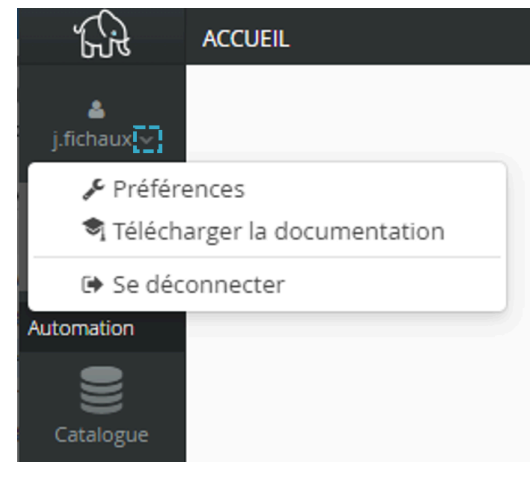

Le menu déroulant permet de :

- Paramétrer les préférences utilisateur,
- Télécharger la documentation,
- Se déconnecter.

# <span id="page-6-0"></span>**Créer son premier Flow**

Dans le cadre de ce guide de démarrage, nous allons créer un Flow "simple". Ce Flow aura pour objectif d'appliquer un filtre sur un jeu de données afin de récupérer les items concernant la France.

Pour y parvenir, vous devrez créer et paramétrer :

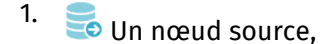

- 2.  $\bullet$  Un nœud cible,
- 3. Un nœud filtre.

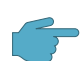

#### **Important**

Ce Flow permet à un nouvel utilisateur de se familiariser avec les concepts de Tale of Data. Il s'agit d'un Flow d'exemple qui ne reflète aucunement le plein potentiel de Tale of Data.

## <span id="page-6-1"></span>**Créer un Flow**

## <span id="page-6-2"></span>**Accéder au Flow Designer**

Dans l'écran d'accueil :

1. Appuyez sur le bouton "Nouveau Flow".

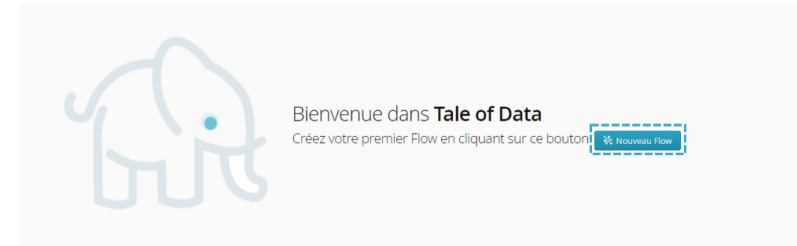

2. Nommez le Flow."

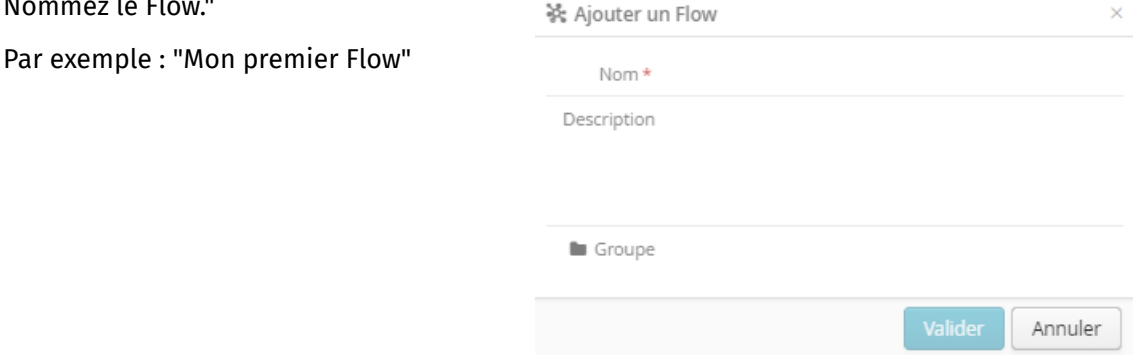

#### 3. Appuyez sur "Valider".

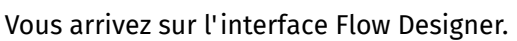

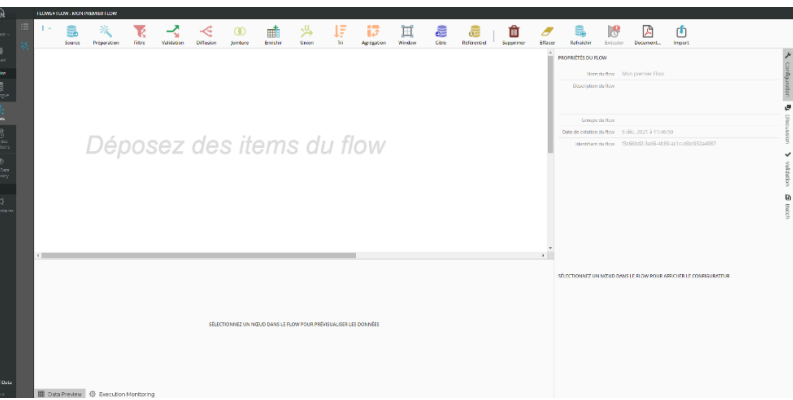

## <span id="page-7-0"></span>**Présentation du Flow Designer**

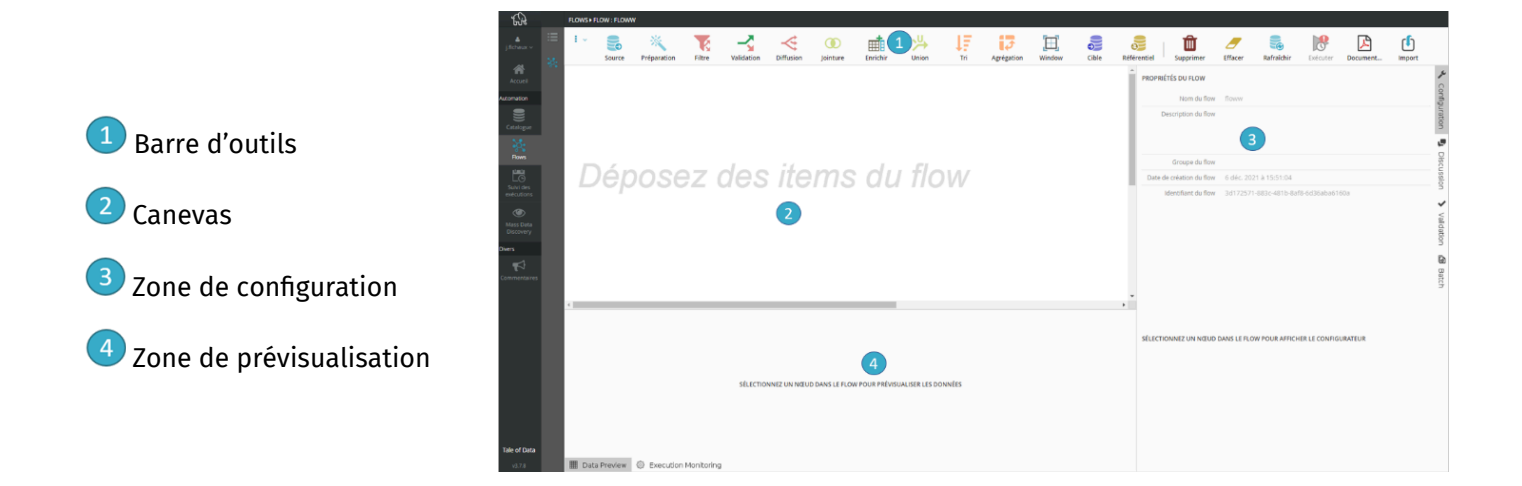

## <span id="page-7-1"></span>**Barre d'outils**

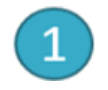

Barre d'outils à partir de laquelle il est possible de glisser-déposer des nœuds dans le canevas.

### <span id="page-7-2"></span>**Canevas**

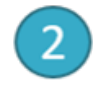

Canevas sur lequel l'utilisateur compose son Flow.

## <span id="page-7-3"></span>**Zone de configuration**

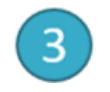

Zone de configuration pour saisir et sélectionner les paramètres des nœuds utilisés dans le Flow.

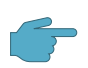

#### **Important**

Le nœud préparation  $\mathcal{R}$  est le seul nœud qui se configure dans une autre interface.

## <span id="page-8-0"></span>**Zone de prévisualisation**

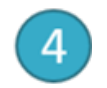

Zone de prévisualisation pour visionner les données d'entrée et de sortie du nœud sélectionné dans le Flow.

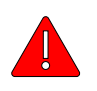

#### **Attention**

Cette prévisualisation est partielle. En effet, elle n'est appliquée qu'à un échantillon de lignes.

## <span id="page-8-1"></span>**Ajouter une source de données**

1. Faites un glisser-déposer de l'icône du nœud source **de** la barre d'outils sur le canevas.

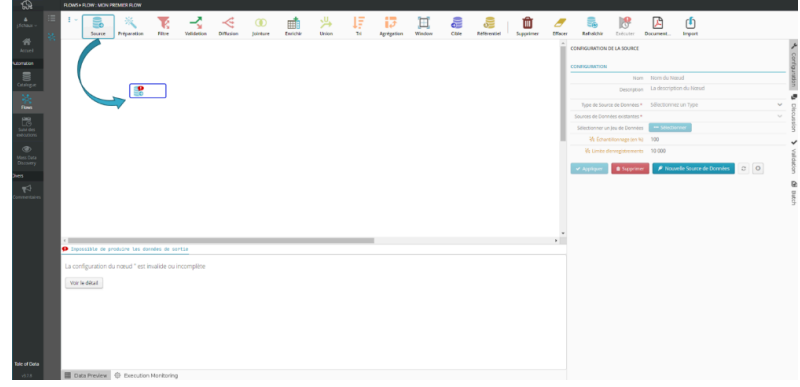

Un nœud source so permet de récupérer des enregistrements (en se connectant à des fichiers ou à des bases de données).

### <span id="page-8-2"></span>**Configurer le nœud source**

Sur la partie droite de l'écran, configuration.

1. Vous pouvez éventuellement nommer votre nœud source

Par exemple : "Ma Source de données"

Si vous ne le faites pas, le nœud prendra automatiquement le nom du fichier ou de la table sélectionné.

<sup>2.</sup> Sélectionnez dans le champ "Type de Source de Données" : Système de fichiers Tale of Data.

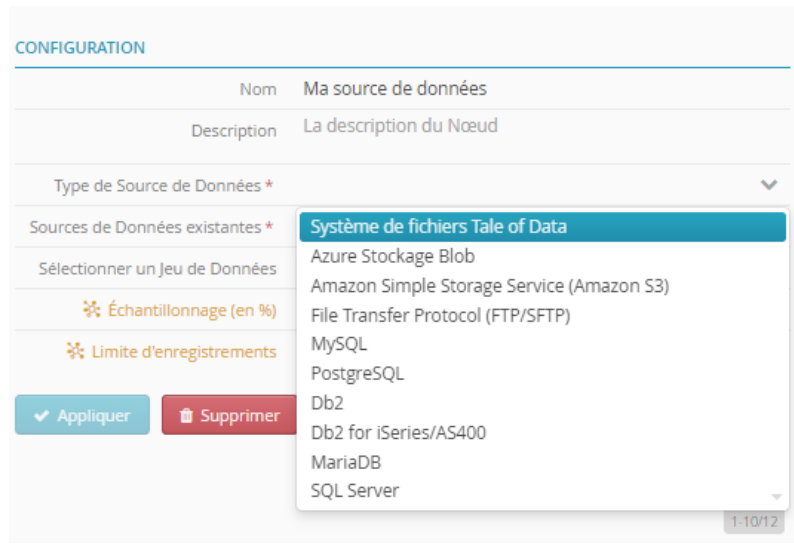

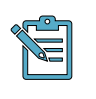

### **Note**

Le champ "Sources de Données existantes" est complété automatiquement.

#### 3. Appuyez sur le bouton "Sélectionner".

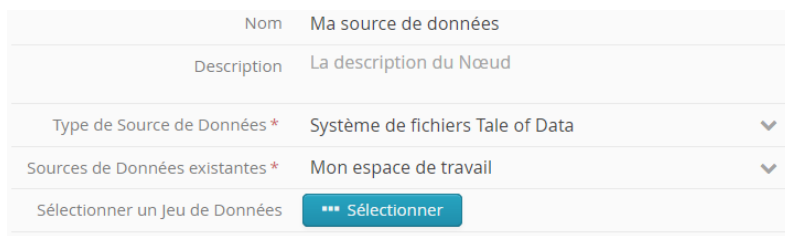

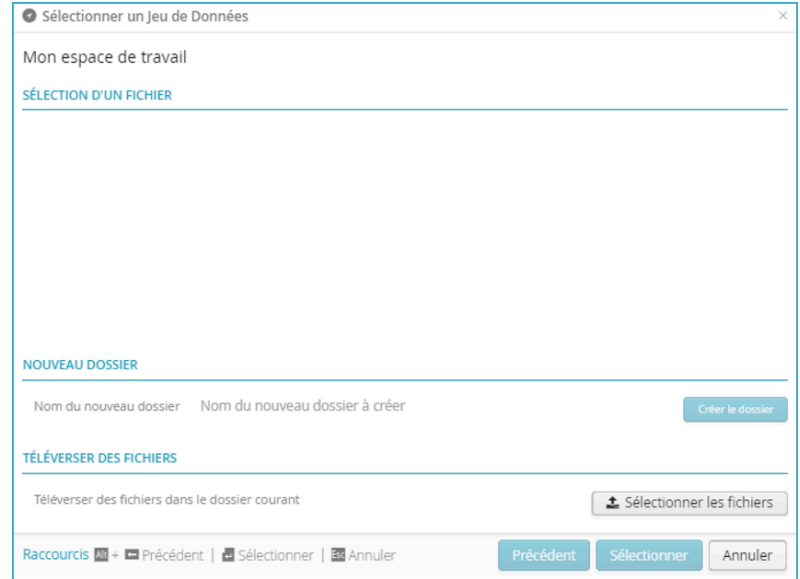

Une nouvelle fenêtre apparaît.

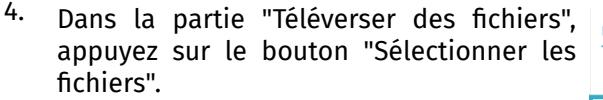

5. Importez le fichier de démonstration fourn avec le guide de démarrage (My\_Data.csv).

Dans la partie "Sélection d'un fichier", le fichier est visible.

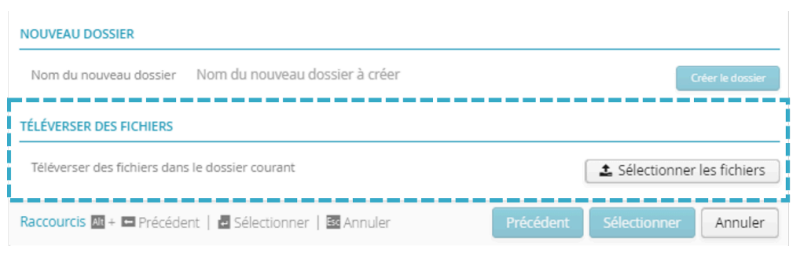

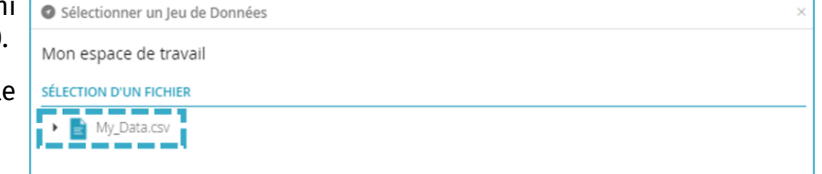

6. Cliquez sur le fichier "My\_Data.csv" pour le sélectionner un Jeu de Données sélectionner.

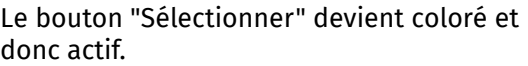

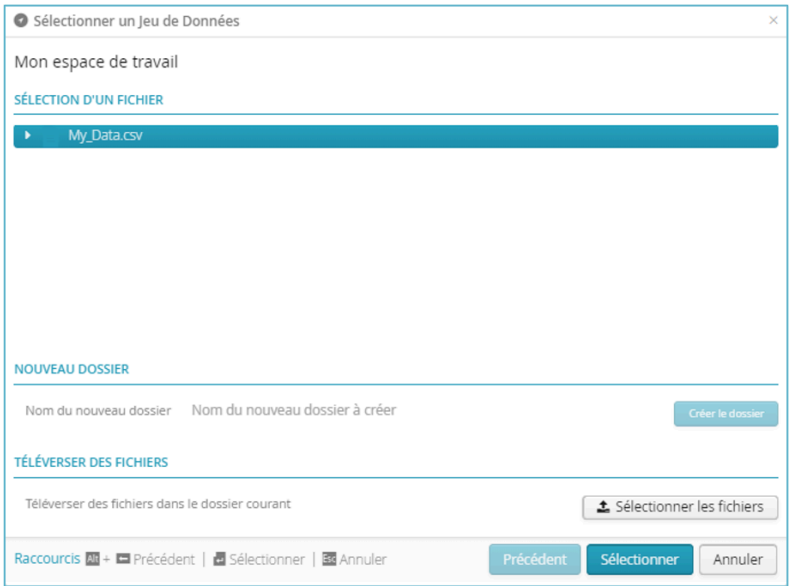

7. Appuyez sur le bouton "Sélectionner".

L'interface Flow Designer réapparaît avec votre nœud source configuré.

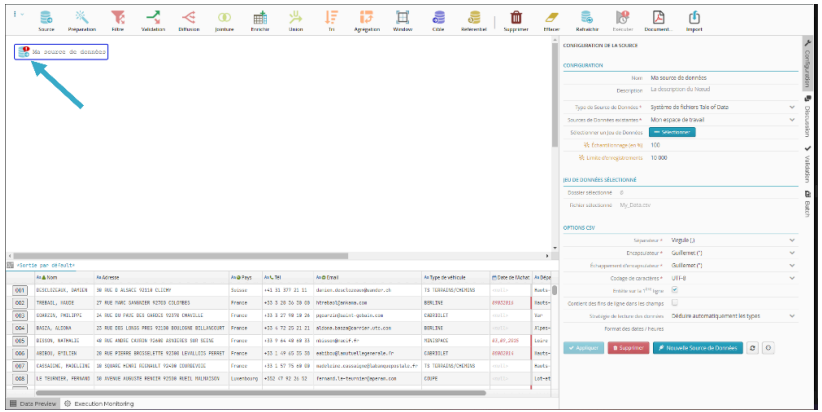

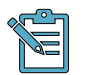

L'icône <sup>3</sup>indique que la source n'est pas encore prête à être utilisée. En effet, elle doit être liée à un  $newd$  cible  $\overline{O}$ .

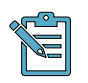

#### **Note**

Vous pouvez observer le contenu du fichier importé dans la zone de prévisualisation en bas de l'écran.

## <span id="page-11-0"></span>**Ajouter une cible pour les données**

1. Faites un glisser-déposer de l'icône du nœud cible  $\sum$  de la barre d'outils dans le canevas à côté du nœud source  $\mathbf{P}$ .

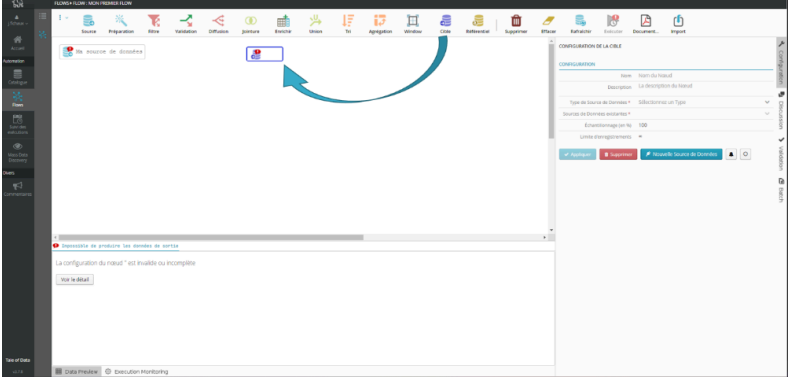

Un nœud cible  $\bullet$  permet d'envoyer des enregistrements vers un système de stockage.

## <span id="page-11-1"></span>**Configurer le nœud cible**

Sur la partie Configuration à droite de l'écran :

1. Vous pouvez éventuellement nommer votre nœud cible

Par exemple : "Données traitées"

Si vous ne le faites pas, le nœud prendra automatiquement le nom du fichier ou de la table sélectionné.

2. Sélectionnez dans le champ "Type de Source de Données" : Système de fichiers Tale of Data.

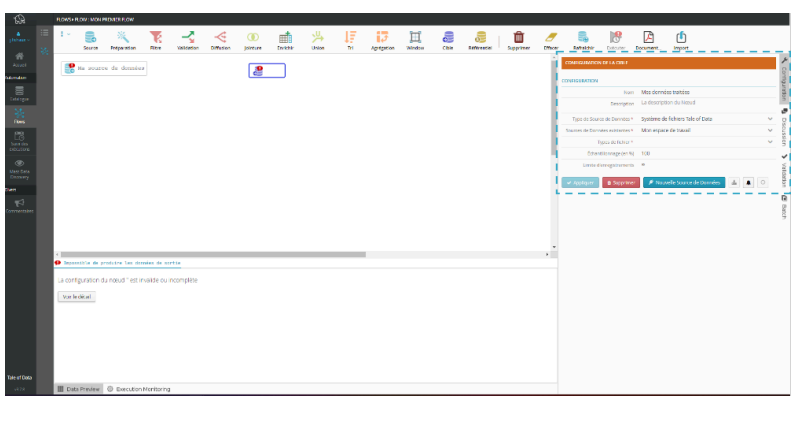

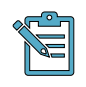

#### **Note**

Le champ "Sources de Données existantes" est complété automatiquement.

3. Dans la liste déroulante du champ "Types de fichier", sélectionnez "XLSX (à partir d'Excel 2007)".

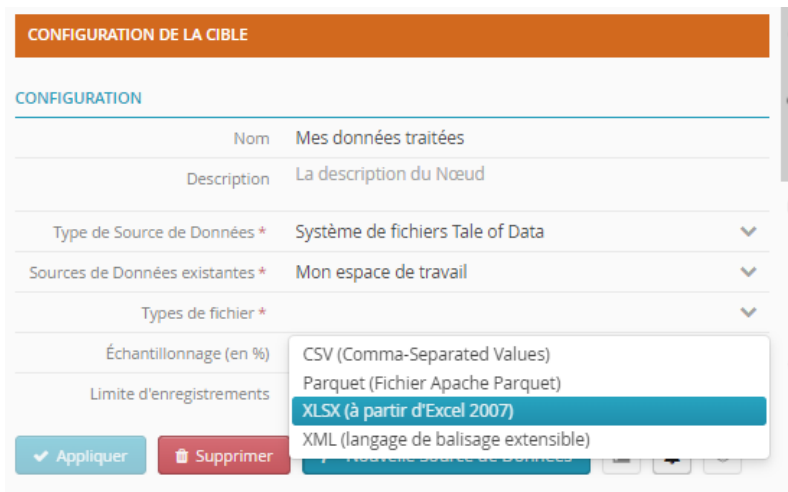

**V** Configuration **CONFIGURATION** Nom Mes données traitées La description du Nœud Description ē Type de Source de Données \* Système de fichiers Tale of Data Discussion Mon espace de travail Sources de Données existantes \* Types de fichier \* XLSX (à partir d'Excel 2007) Une nouvelle partie de la zone de Échantillonnage (en %) 100  $\checkmark$ configuration apparaît. Vali Limite d'enregistrements 1048 576 Lation **OPTIONS EXCEL (XLSX)** ı Mode de Sauvegarde\* Écraser  $\bullet$ l<br>Batch Politique d'horodatage \* Aucun horodatage Sélectionner le fichier de sortie **En Sélectionner** Format des dates \* yyyy-MM-dd HH:mm:ss Entête sur la 1<sup>ère</sup> ligne → П

**CONFIGURATION DE LA CIBLE** 

4. Dans la partie "Options Excel (XLSX)", appuyez sur le bouton "Sélectionner".

Une nouvelle fenêtre apparaît.

- 5. Dans la partie "Fichier de Sortie remplissez les 2 champs :
	- "Nom du Fichier", nom qui sera attribue au fichier Excel,

Par exemple : "Données Traitées"

• "Nom de la feuille", nom de la feuille de calcul où seront stockées les données.

Par exemple : "Feuille\_1"

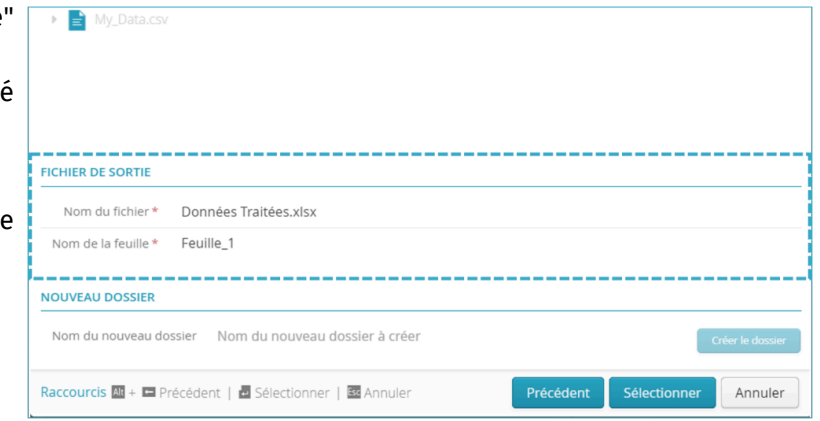

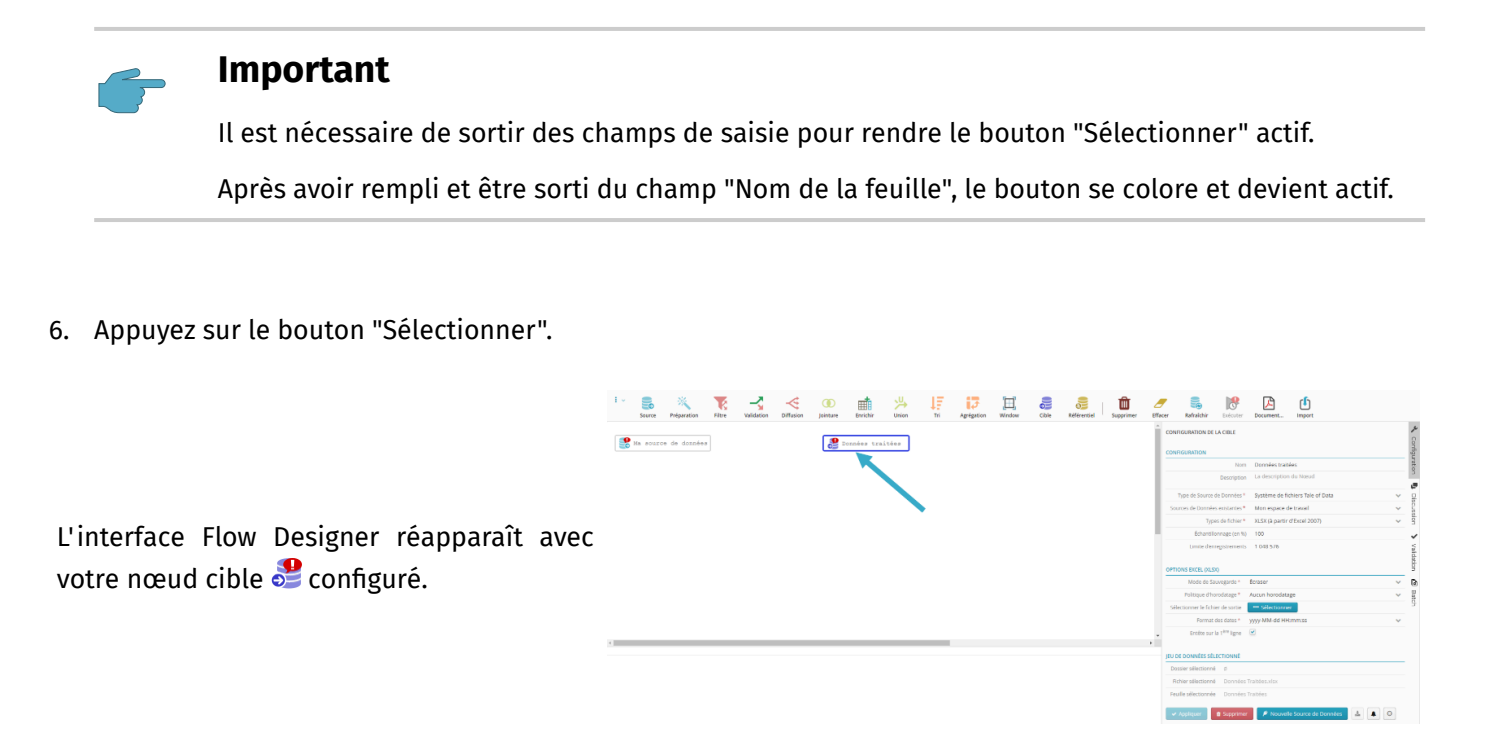

L'icône et indique que la cible n'est pas encore prête à être utilisée. En effet, elle doit être liée à un  $newed source$ .

## <span id="page-13-0"></span>**Relier les nœuds**

Pour créer un lien entre deux items du Flow :

- 1. Cliquez sur le nœud source  $\mathbb{R}$ .
- <sup>2.</sup> Faites glisser la souris vers le nœud cible  $\bullet$  en maintenant le bouton gauche de la souris enfoncé.

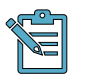

#### **Note**

Une icône de flèche doit apparaître  $\Box$ .

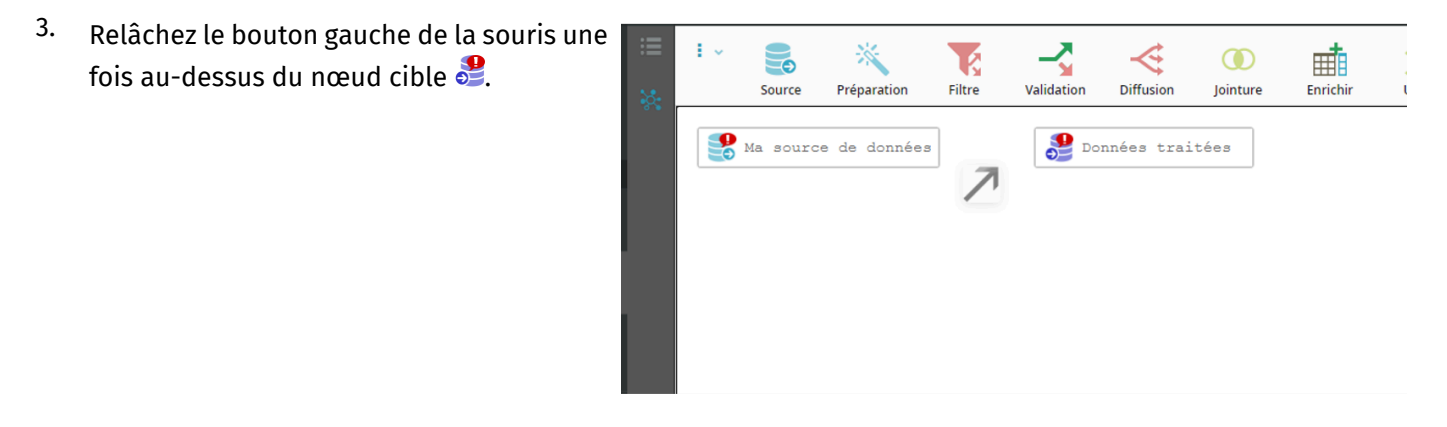

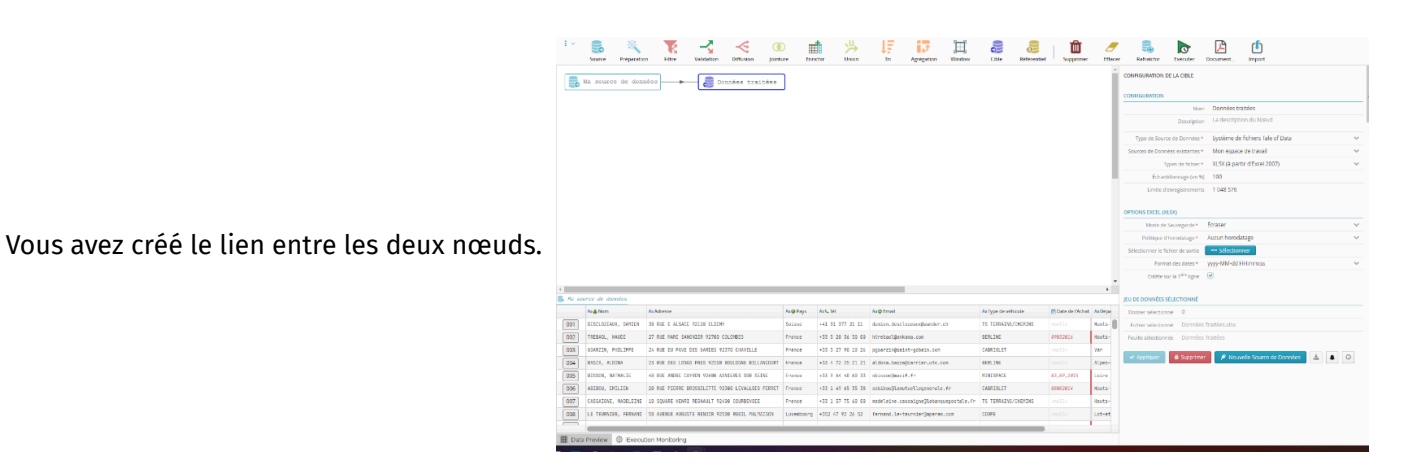

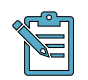

La bulle avec le point d'exclamation a disparu : le lien est valide et les nœuds sont prêts à être utilisés.

## <span id="page-14-0"></span>**Ajouter un nœud filtre**

1. Faites un glisser-déposer de l'icône du nœud filtre **sur** le lien qui relie le nœud source **the et** le nœud cible  $\sum$ .

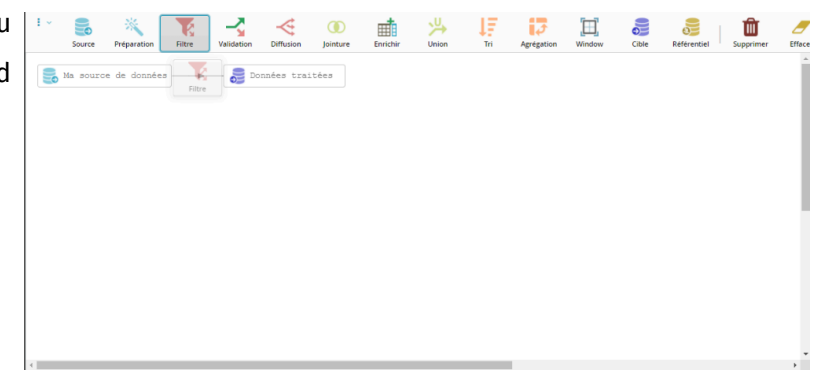

Un nœud filtre et permet de réaliser un filtrage de vos données.

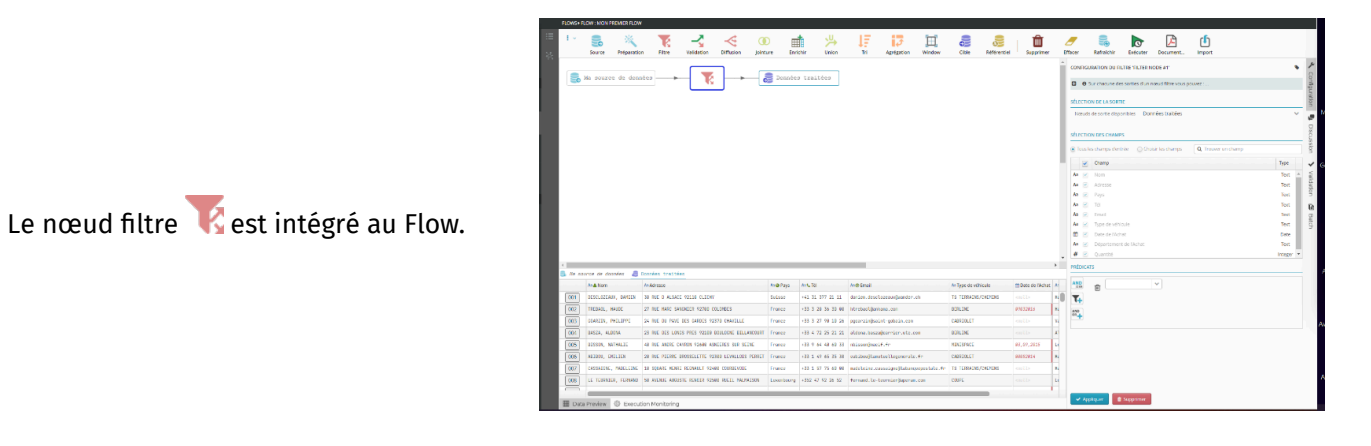

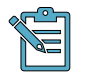

### **Note**

Il est tout à fait possible de construire le Flow de gauche à droite : nœud cible et , puis nœud filtre  $\mathbf{e}$  et enfin nœud source  $\mathbf{e}$ .

<span id="page-15-0"></span>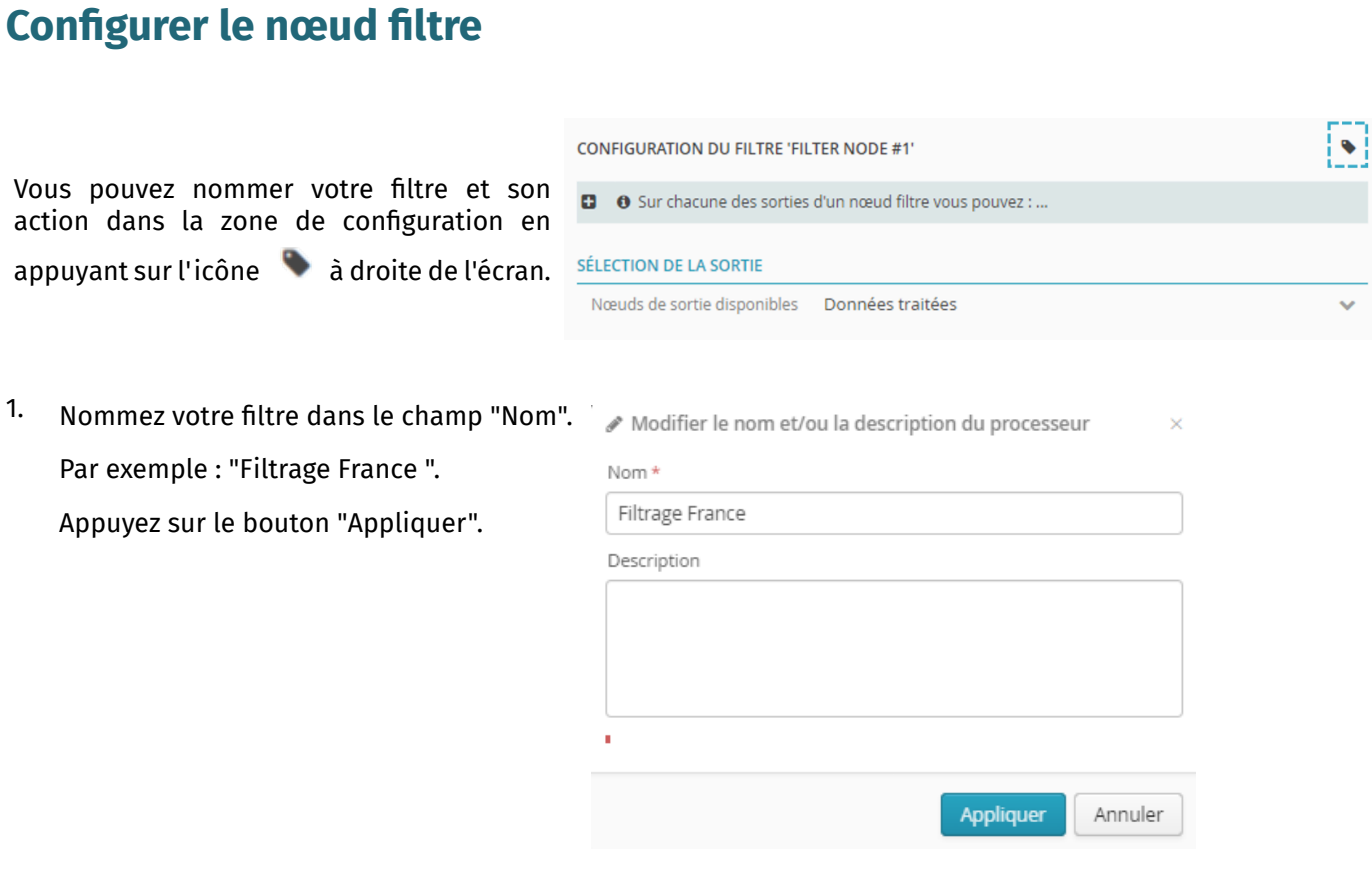

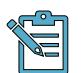

Pour rappel, ce Flow a pour objectif de réaliser un filtre afin de récupérer les données concernant la France.

2. Dans la partie Prédicats, accédez à la liste déroulante en cliquant sur la flèche.

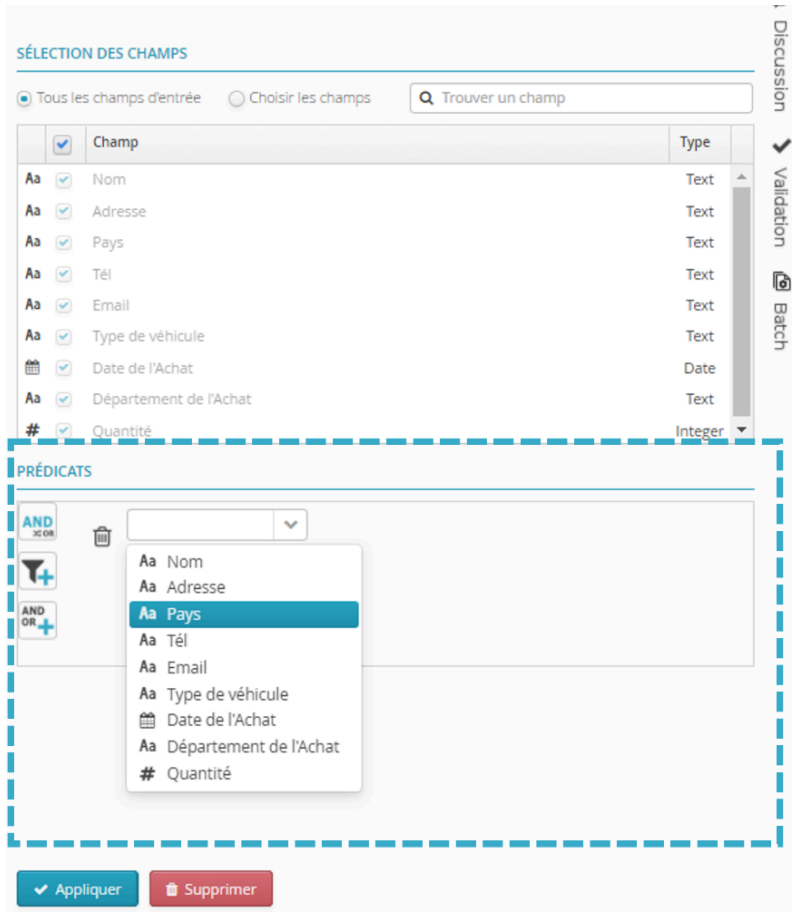

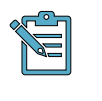

### **Note**

Le contenu de la liste déroulante est généré en fonction du fichier chargé.

3. Sélectionnez "Pays".

Deux nouveaux champs apparaissent.

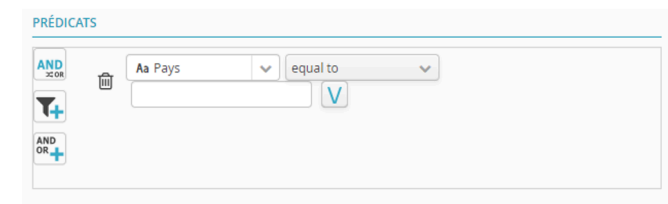

4. Dans le champ vide, saisissez la valeur **PRÉDICATS** "France ".

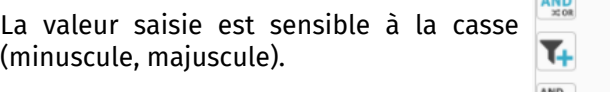

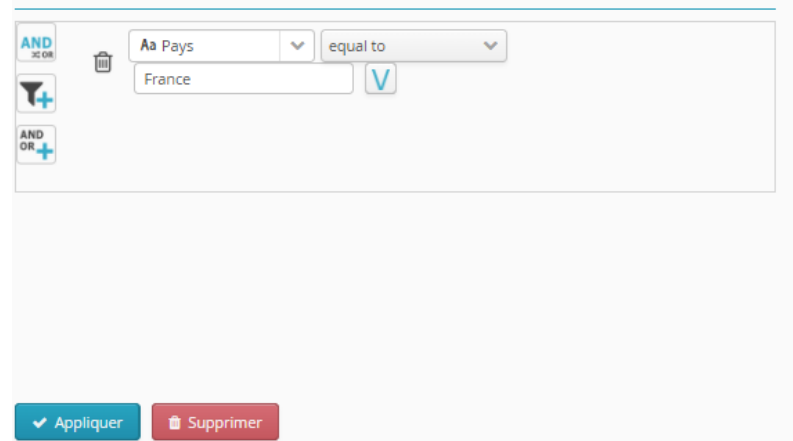

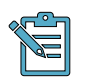

La condition "equal to" signifie "égale à".

Elle permet de chercher dans la colonne "Pays" une valeur"égale à""France " dans le but de récupérer les données concernant la France.

5. Appuyez sur le bouton "Appliquer".

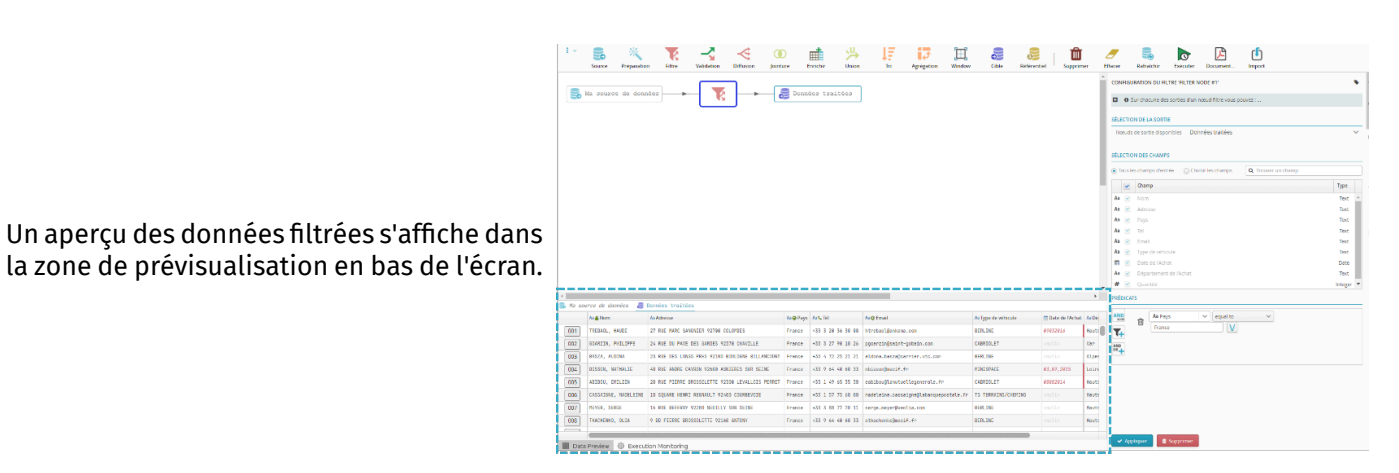

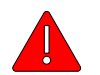

### **Attention**

Après avoir cliqué sur le nœud cible  $\sum$ , ce dernier semble contenir les résultats escomptés mais ce n'est qu'un échantillon.

Il faudra exécuter le Flow pour que le filtrage soit bien appliqué sur tout le jeu de données.

## <span id="page-17-0"></span>**Exécuter le Flow**

1. Appuyez sur le bouton "Exécuter" situé à droite dans la barre d'outils. ٢ŀ EG  $\mathbf{C}$ Exécuter **:ffacer** Rafraîchir Document.. Import 2. La fenêtre de planification apparaît. © Planifier le flow 'Mon premier Flow' · Définir les paramètres de planification pour le flow 'Mon premier Flow' Appuyez sur le bouton "Exécuter Le flow sera exécuté aux horaires et aux jours spécifés. maintenant". **FUSEAU HORAIRE** (GMT0:00) Etc/UTC PÉRIODE DE PLANIFICATION Date de début: Date de fin: ■ 06/12/2021 11:46 曲 **CONFIGURATION DE LA PLANIFICATION**  $\odot$  Jamais  $\bigcirc$  A la minute  $\bigcirc$  Horaire O Quotidienne  $\bigcirc$  Hebdomadaire  $\overline{\bigcirc}$  Mensuelle  $\overline{\bigcirc}$  Une seule fois ○ Tâche cron Planif Exécuter maintenant Annuler la planificati Annuler  $\overline{\mathbb{B}}_0$  in succes de density  $\overline{\mathbb{B}}$  .  $\overline{\mathbb{B}}$  and  $\overline{\mathbb{B}}$  functor training . Vous pouvez observer un message de réussite de la planification  $\bullet$  et de  $l'$ exécution  $\overline{2}$  du Flow.

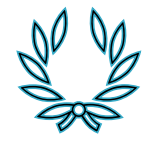

Félicitations, vous venez de créer et d'exécuter votre premier Flow !

<span id="page-19-0"></span>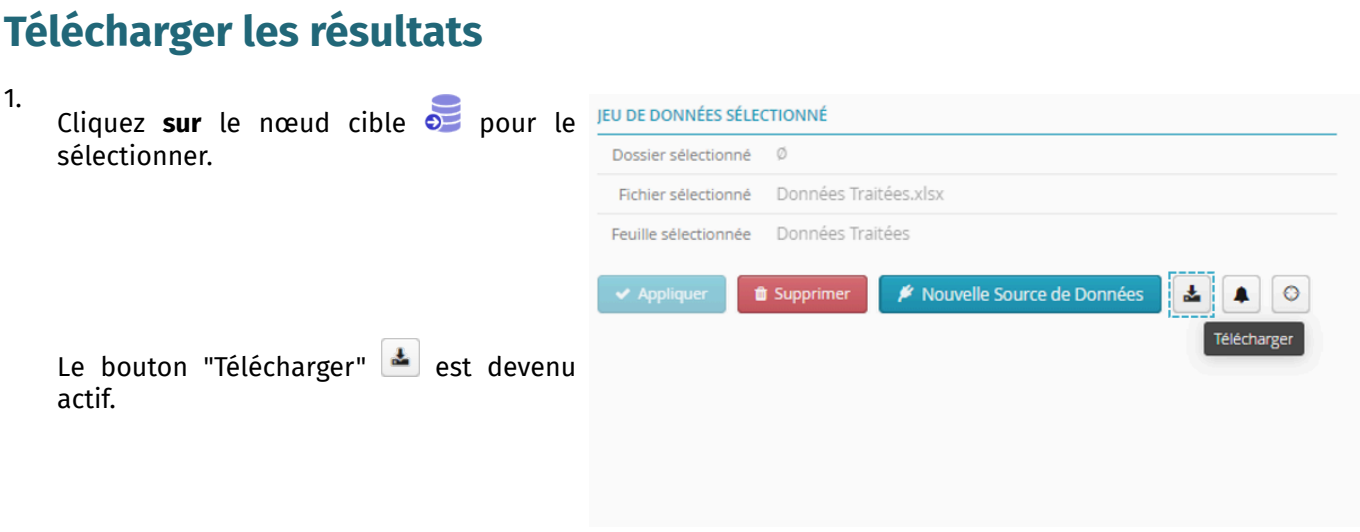

2. Cliquez sur le bouton  $\triangleq$  pour télécharger le fichier.

## <span id="page-19-1"></span>**Comparer les fichiers avant et après le traitement**

Vous pouvez effectuer un comparatif du fichier source et du fichier cible.

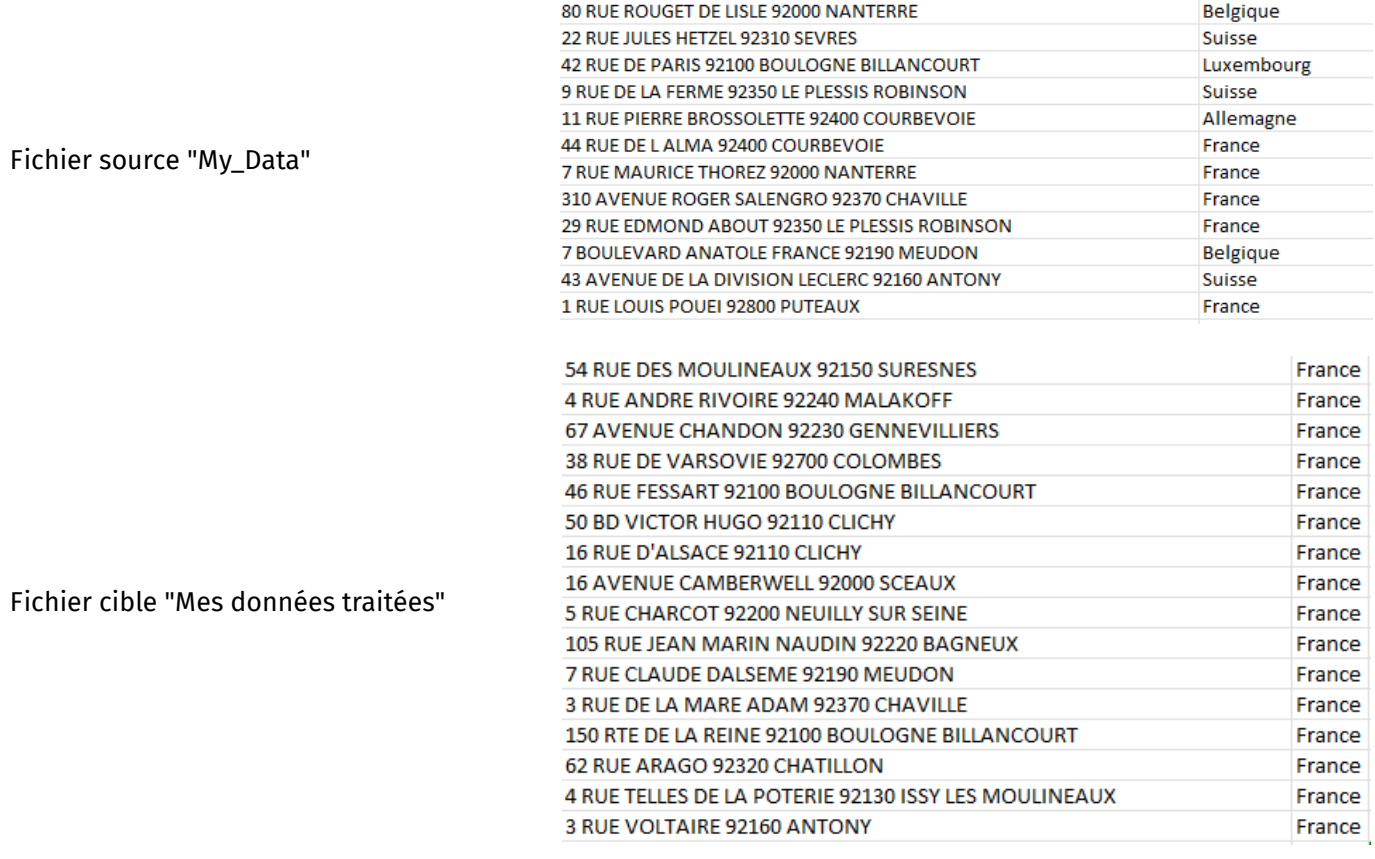

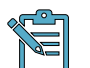

#### **Note**

Ce premier Flow est un exemple d'introduction : des traitements beaucoup plus élaborés (mais simples d'utilisation) sont disponibles.

Il est par exemple possible de :

- Exécuter le même traitement sur d'autres données sans refaire le Flow (= réutilisation des Flows),
- Planifier les exécutions (quotidiennes, hebdomadaires, etc.),
- Traiter de très grosses volumétries de données (milliards de lignes),
- Lancer des alertes paramétrables sur tous types d'anomalies présentes dans les données.

# <span id="page-21-0"></span>**Pour aller plus loin**

## <span id="page-21-1"></span>**Gérer ses Flows**

Vous pouvez observer que votre Flow apparaît maintenant dans la partie "Mes Flows récents" de l'écran d'accueil.

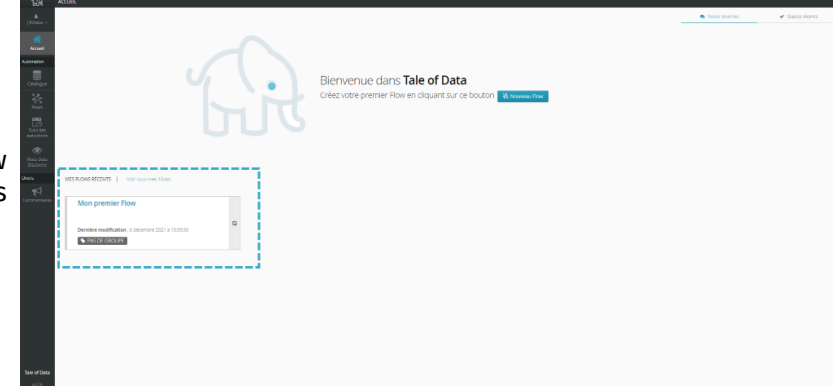

1. Appuyez sur "Voir tous mes Flows".

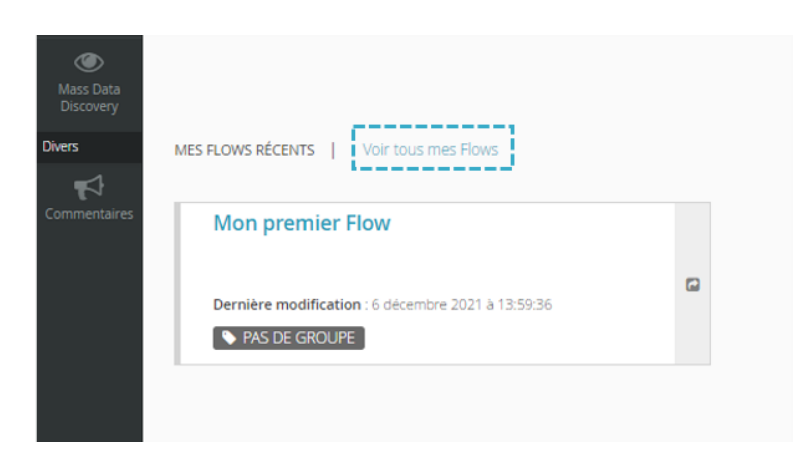

2. Sélectionnez le Flow que vous souhaitez modifier (en cochant la case).

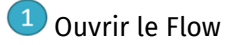

- 2 Editer le Flow
- <sup>3</sup> Dupliquer le Flow
- 4 Supprimer le Flow
- **5** Partager le Flow

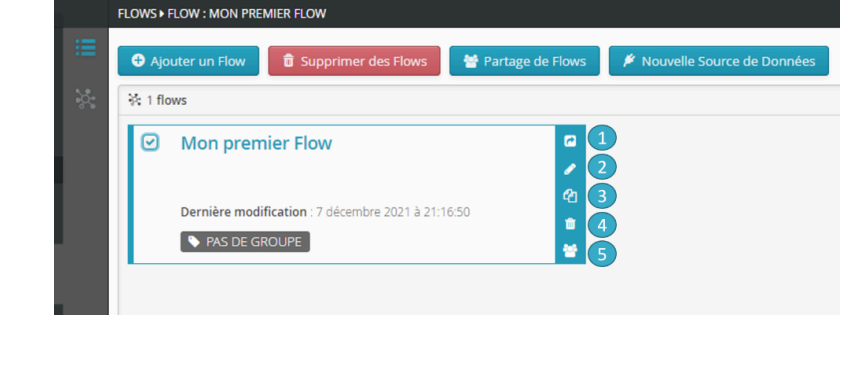

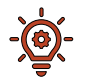

#### **Astuce**

Vous pouvez, par exemple, renommer ou supprimer vos Flows depuis cette interface grâce à la barre latérale.

## <span id="page-22-0"></span>**Nœuds de traitement de la barre d'outils**

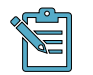

#### **Note**

Cette liste n'est pas exhaustive.

### **Diffusion**

Un nœud de diffusion permet de dupliquer chaque enregistrement (entrées) sur toutes les sorties.

### **Union**

Un nœud d'union permet d'ajouter plusieurs jeux de données en entrée (empilement), correspondant à un ajout de lignes (union au sens SQL).

### **Jointure**

Un nœud de jointure permet d'ajouter des informations à une donnée, correspondant à un ajout de colonnes (jointure au sens SQL).

### **Enrichissement**

Un nœud d'enrichissement permet, notamment en utilisant du matching flou, d'ajouter de nouveaux champs à un jeu de données (dit jeu de données à enrichir ou jeu de données n°1) à partir d'un jeu de données d'enrichissement (= jeu de données n°2, connecté par un lien bleu).

#### IJ **Agrégation**

Un nœud d'agrégation permet de créer des tableaux croisés.

### $\mathbf{I}$  $\overline{\mathbf{F}}$  Tri

Un nœud de tri permet de trier les enregistrements en entrée selon différents critères.

### **Validation**

Un nœud de validation envoie les enregistrements valides sur sa 1ère sortie et les enregistrements invalides sur sa 2ème sortie, s'il en a une.

## <span id="page-22-1"></span>**Lien vers le guide de référence**

Pour télécharger le guide référence :

la section intitulée « Ecran [d'accueil](#page-5-1) »